#### **VR** 云渲游平台

#### 故障排除

文档版本 04 发布日期 2021-10-13

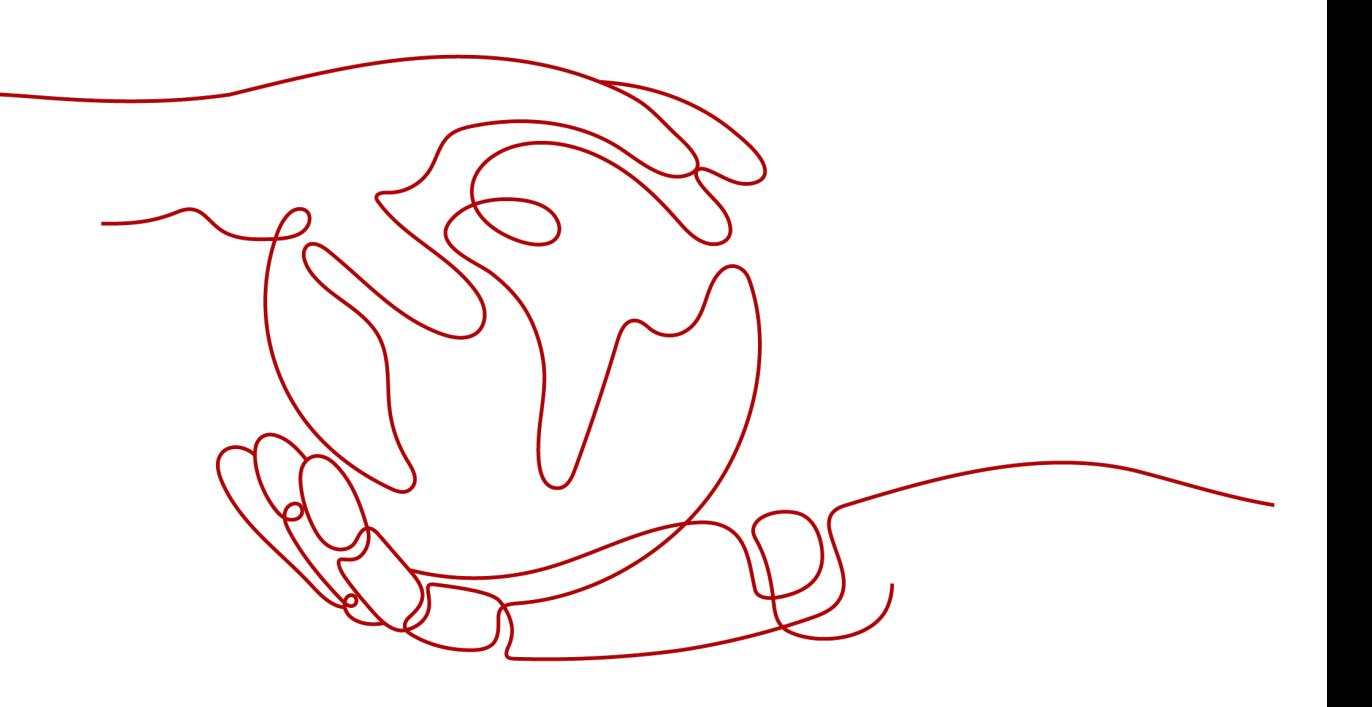

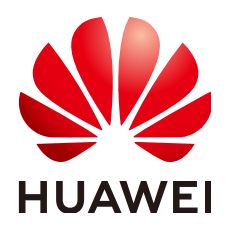

#### 版权所有 **©** 华为技术有限公司 **2021**。 保留一切权利。

非经本公司书面许可,任何单位和个人不得擅自摘抄、复制本文档内容的部分或全部,并不得以任何形式传 播。

#### 商标声明

**、<br>HUAWE和其他华为商标均为华为技术有限公司的商标。** 本文档提及的其他所有商标或注册商标,由各自的所有人拥有。

#### 注意

您购买的产品、服务或特性等应受华为公司商业合同和条款的约束,本文档中描述的全部或部分产品、服务或 特性可能不在您的购买或使用范围之内。除非合同另有约定,华为公司对本文档内容不做任何明示或暗示的声 明或保证。

由于产品版本升级或其他原因,本文档内容会不定期进行更新。除非另有约定,本文档仅作为使用指导,本文 档中的所有陈述、信息和建议不构成任何明示或暗示的担保。

目录

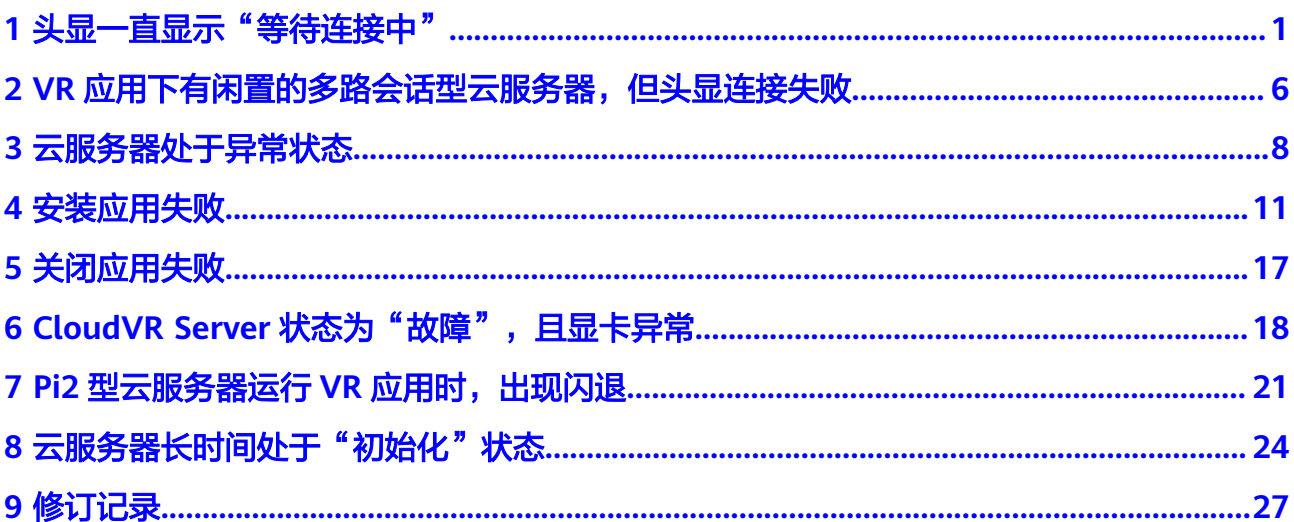

## <span id="page-3-0"></span>头显一直显示"等待连接中"

#### 排查思路

- 检查头显是否连接到平台并获取可连接GPU服务器的EIP。
- 检查云服务器安全组是否放通对应端口。

#### 操作步骤

步骤**1** 在头显连接的时候,检查云服务器列表页的云服务器是否状态为正常,如图**1-1**所示。 如果云服务器状态由"闲置"变为"正常",表示头显已连接至VR云渲游平台,请直 接跳转至步骤**2**。

如果云服务器状态一直处于"闲置",请跳转至<mark>步骤5</mark>。

图 **1-1** 查看云服务器状态

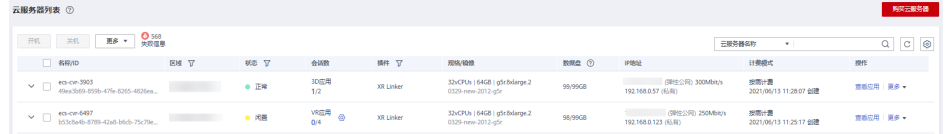

- 步骤**2** 检查云服务器安全组配置,开启入方向9944端口TCP及UDP的访问权限。
	- 1. 登录控制台,选择"计算 > 弹性云服务器ECS"。

#### 图 **1-2** 打开 ECS 控制台页面

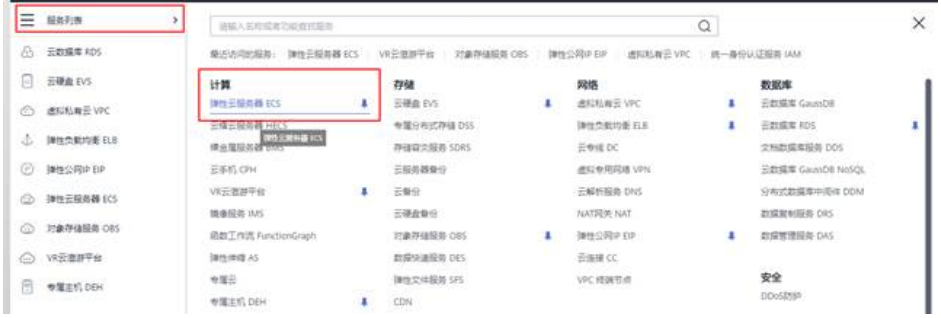

2. 选择创建的云服务器,进入到详情页面。

con il

#### 图 **1-3** 云服务器列表

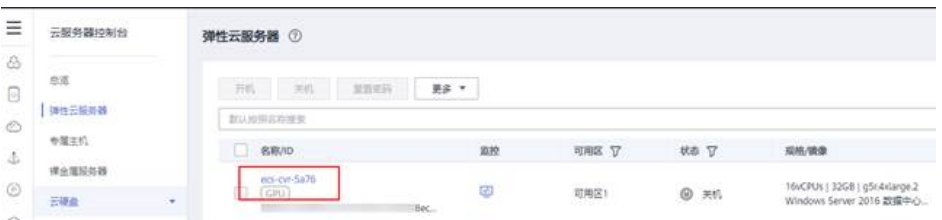

3. 选择"安全组"页签,并单击"更改安全组规则"。

#### 图 **1-4** 更改安全组

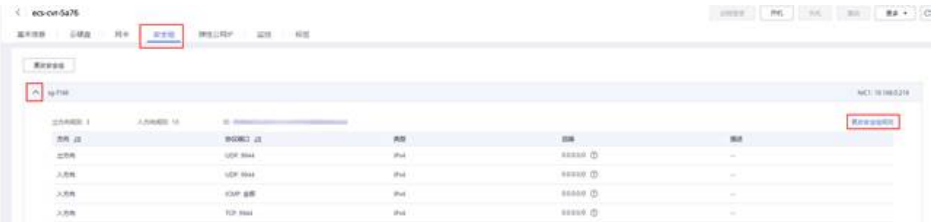

- 4. 查看安全组当前入方向规则是否放通9944端口TCP及UDP权限。
	- 如果已经放通,请跳转至步骤**3**继续检查。
	- 如果未放通,请单击"添加规则 > 添加入方向规则",放通9944端口。

步骤**3** 配置远程音频,重启CloudVR服务端程序。

- 1. 在本地PC配置远程音频设置:在远程计算机上播放。
	- a. 打开本地PC,即用于连接VR云渲游平台上GPU云服务器的本地电脑。
	- b. 打开"开始"菜单,在"运行"栏输入"mstsc",打开"远程桌面连接"。

#### 图 **1-5** 远程桌面连接

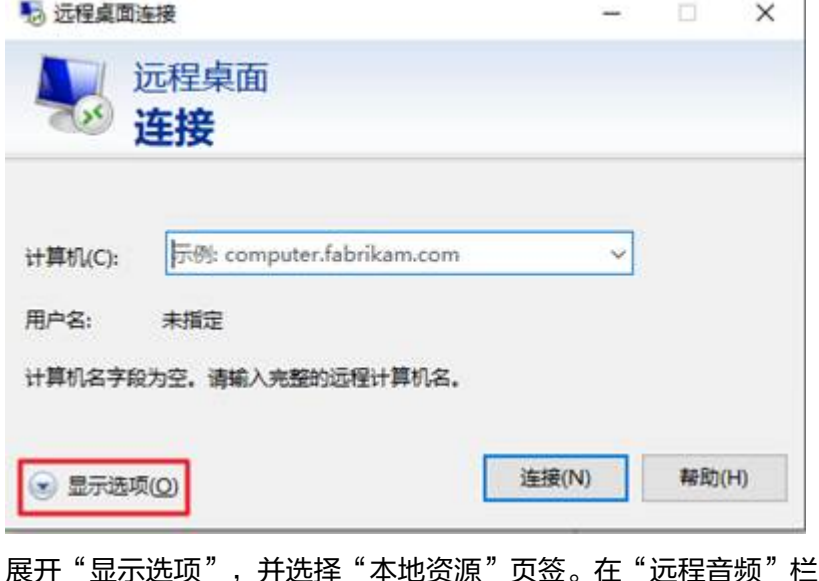

c. 展开"显示选项",并选择"本地资源"页签。在"远程音频"栏,单击 "设置"。

#### 图 **1-6** 本地资源

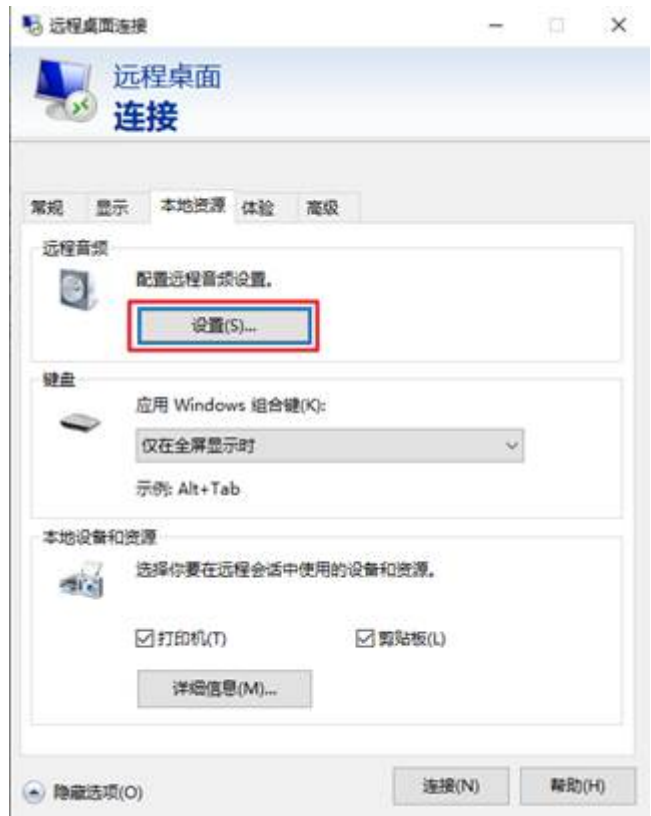

d. 在"远程音频播放"栏,选择"在远程计算机上播放"。

#### 图 **1-7** 远程音频播放

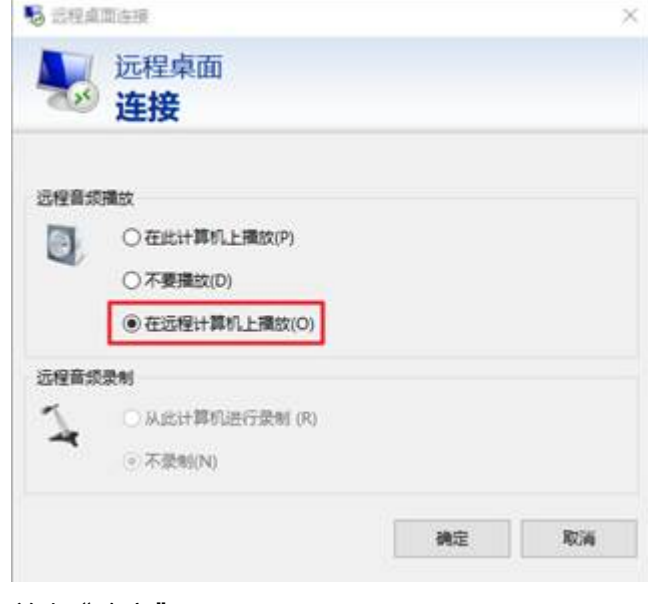

- e. 单击"确定"。
- 2. 远程登录GPU云服务器,关闭服务端。

#### <span id="page-6-0"></span>图 **1-8** 关闭服务端

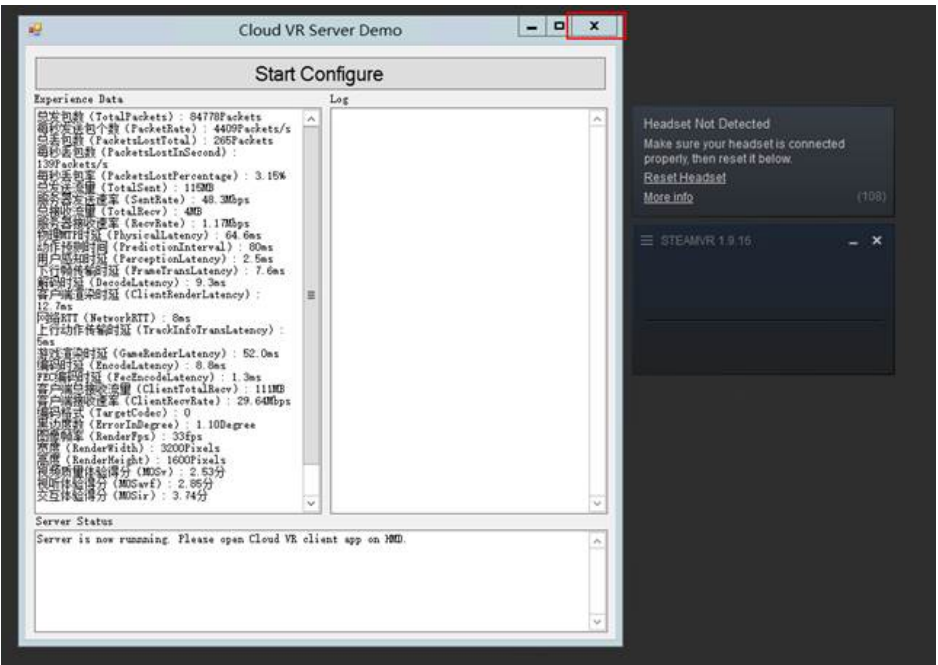

- 3. 在D盘目录下重新打开服务端D:\CloudVR\_Necessities\VRServerSDK \ServerDemo,运行VRServerSDK.exe文件,运行CloudVR服务端。
- 4. 在头显中重新打开APK进行连接。
- 步骤**4** 检查头显网络连接是否正常。

打开头显浏览器,输入**<https://www.huaweicloud.com/>**,若能正常访问则证明网络 连通正常。

- 步骤**5** 检查APK打包中的配置信息是否正确。
	- 1. 登录华为云控制台,选择"我的凭证"。

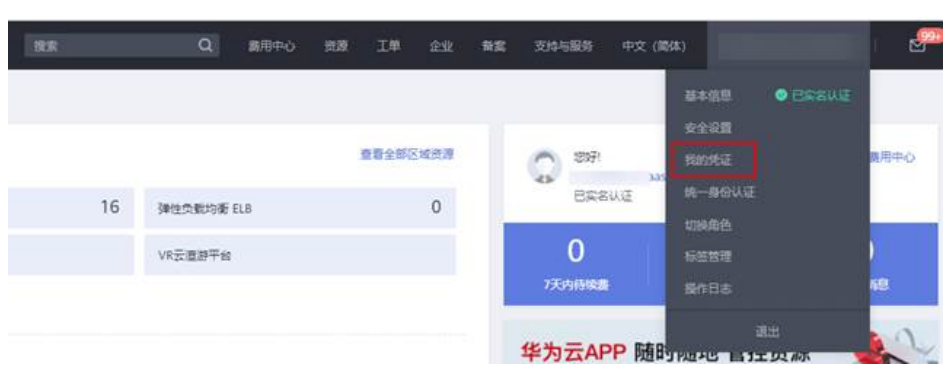

图 **1-9** 我的凭证

2. 查看"API凭证"页面的信息。

#### 图 **1-10** API 凭证

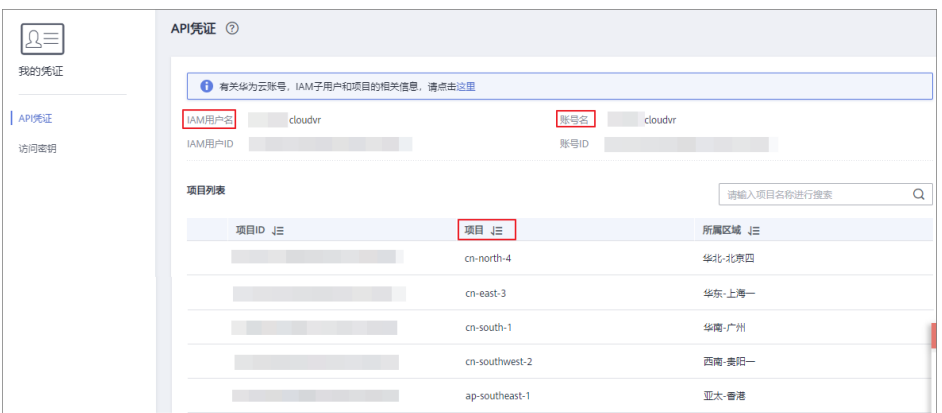

- 3. 检查APK打包中的如下信息,是否与"API凭证"页面的信息一致。
	- user name: 指"API凭证"页面的"IAM用户名", 如"cloudvr"。
	- domain name:指"API凭证"页面的"账号名",如"cloudvr"。
	- project name:指"API凭证"页面的"项目",如"cn-north-4"。
	- ServiceDomain:指需要连接的区域的CVR终端节点。当前VR云渲游平台已 上线的区域及终端节点信息请参见<mark>[地区和终端节点](https://developer.huaweicloud.com/endpoint?CVR)</mark>。

```
以图1-11为例,需要连接区域"华东-上海一",该区域的CVR终端节点为
"cvr.cn-east-3.myhuaweicloud.com"。
```
#### 图 **1-11** APK 打包信息

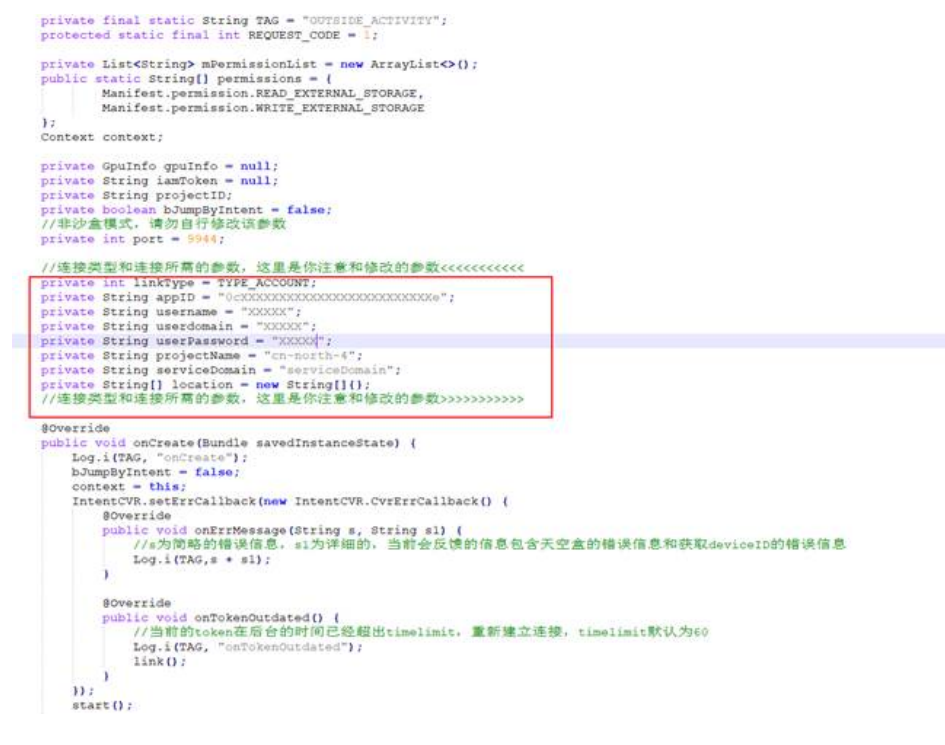

**----**结束

### <span id="page-8-0"></span>**2 VR** 应用下有闲置的多路会话型云服务器,但 头显连接失败

#### 排查思路

- 如果您是通过控制台操作时遇到该问题,请检查头显上的客户端是否为1.4.0及以 上版本,详见<mark>控制台方式</mark>。
- 如果您是通过调用API时遇到该问题,请检查调用"<mark>渲染节点调度</mark>"API时的参数 设置是否正确,详[见调用](#page-9-0)**API**方式。

#### 控制台方式

#### 问题描述:

使用头显SDK连接应用,应用下有闲置多路会话型云服务器,但头显连接失败。此 时,您可以在应用列表页面查看到如下异常。

#### 图 **2-1** 设备连接失败

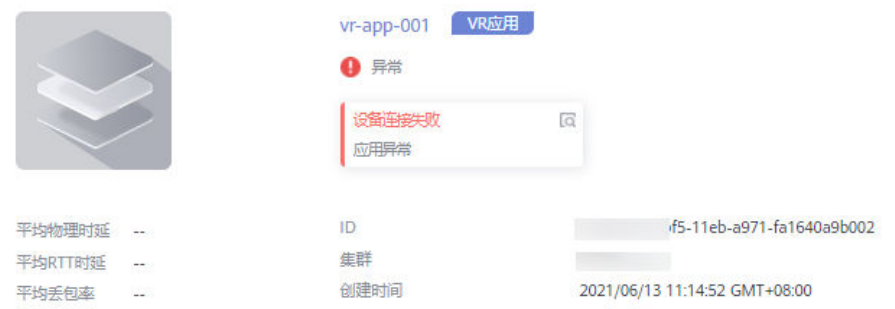

#### 处理方法:

此时您可以根据**SDK**[下载更](https://support.huaweicloud.com/sdkreference-cvr/cvr_01_0001.html)新头显设备中的SDK版本,将其升级为1.4.0及以上版本。

#### <span id="page-9-0"></span>说明

如果您不希望通过升级SDK版本的方式解决该问题,也可以选择将多路会话型云服务器切换为单 路会话型云服务器。切换为单路会话型云服务器后,同一时刻该云服务器上部署的应用只能连接 一台设备,不支持同时连接多台设备。 具体操作,请参见"切换云服务器类型"。

#### 调用 **API** 方式

#### 问题描述:

通过调用接口<mark>渲染节点调度</mark>连接应用,应用下有闲置多路会话型云服务器,但调度失 败。

#### 处理方法:

请检查请求参数"sandbox\_enable"的参数值是否设置为"true"。

sandbox\_enable: 表示是否支持多路会话型云服务器, 默认值为"false"。

- 参数值为"true"时,表示支持多路会话型云服务器。此时,在单路会话型云服 务器和多路会话型云服务器上均可启动渲染任务。
- 参数值为"false"时,表示不支持多路会话型云服务器。此时,只能在单路会话 型云服务器上启动渲染任务。

# **3** 云服务器处于异常状态

#### <span id="page-10-0"></span>问题描述

云服务器列表页面,云服务器的状态显示为"异常"。

#### 处理方法

1. 进入云服务器列表页面,鼠标移动至"异常"状态处,查看具体的异常原因。

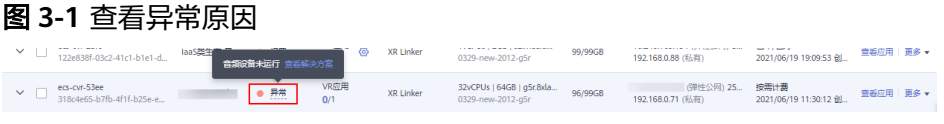

2. 根据查看的异常原因,匹配<mark>表3-1</mark>中对应的解决方案,解决云服务器异常。

#### 表 **3-1** 云服务器异常原因及解决方案

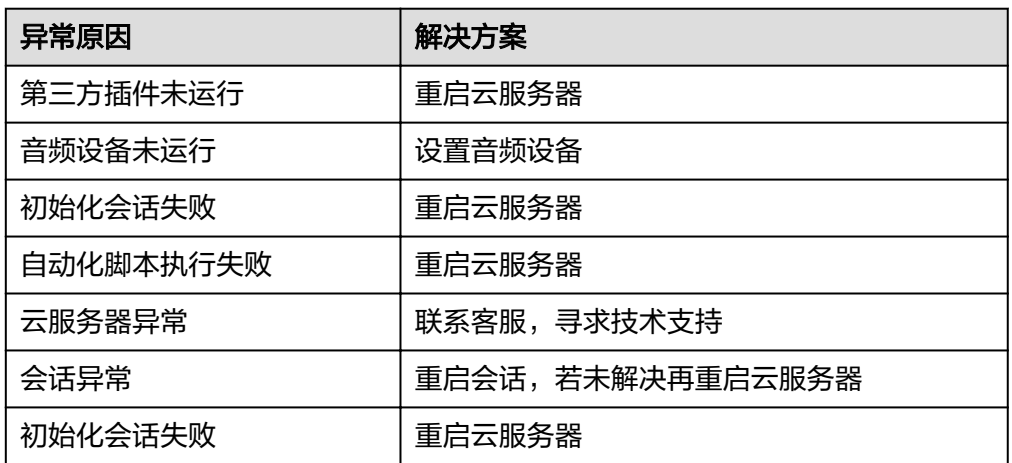

#### 附 设置音频设备

远程登录GPU云服务器。

- 1. 打开本地计算机,即用于连接VR云渲游平台上GPU云服务器的本地PC。
- 2. 打开"开始"菜单, 在"运行"栏输入"mstsc"。

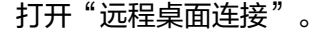

3. 单击左下角的"显示选项",并在"常规"页签中,输入GPU云服务器的弹性公 网IP、用户名。

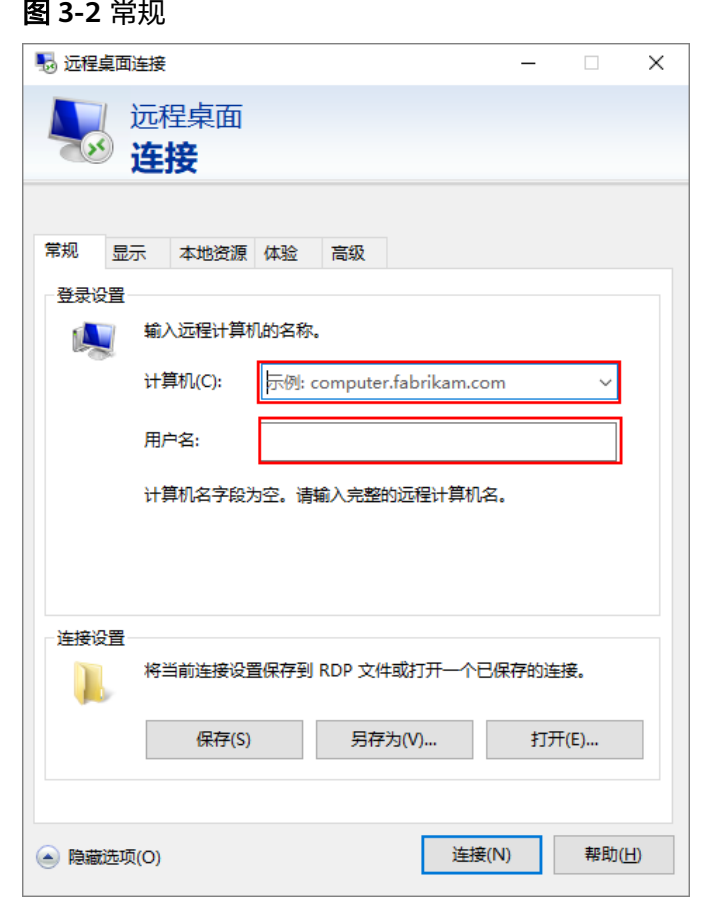

4. 选择"本地资源"页签,单击"远程音频"栏的"设置"。

#### 图 **3-3** 本地资源

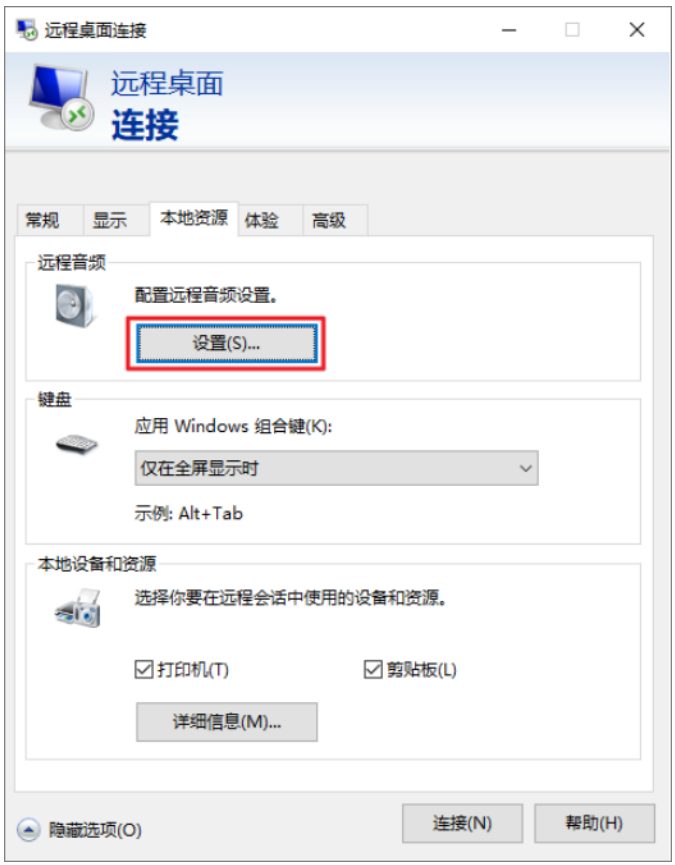

5. 在"远程音频播放"栏,选择"在远程计算机上播放"。

#### 图 **3-4** 远程音频播放

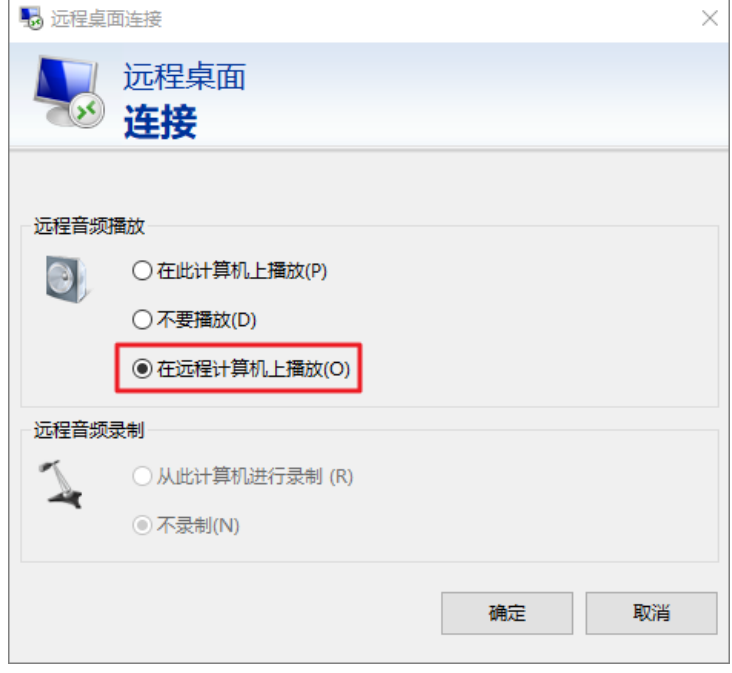

6. 返回"常规"页签,单击右下角的"连接"。

# **4** 安装应用失败

#### <span id="page-13-0"></span>问题描述

在"云服务器列表"页,单击"操作"列下的"查看应用",查看应用的状态为"安 装失败"。

#### 图 **4-1** 查看应用

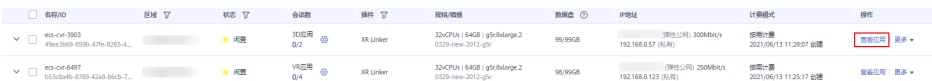

#### 排查思路

将鼠标移动至"安装失败"处,查看具体的失败原因,并根据表**4-1**进行故障排除。

表 **4-1** 安装应用失败排查思路

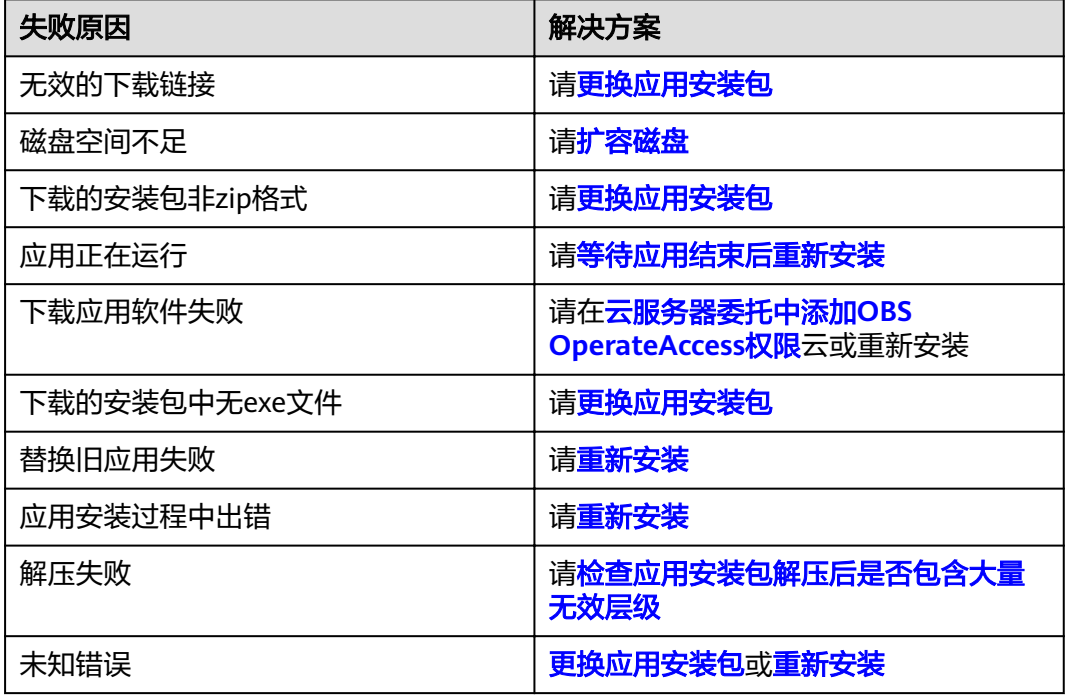

<span id="page-14-0"></span>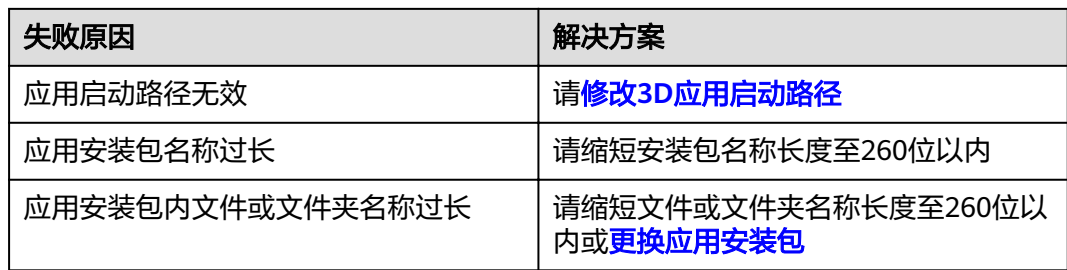

#### 更换应用安装包

CVR服务端支持使用的应用需要满足以下条件:

- 安装包为".zip"格式,且该".zip"包中含有.exe格式的应用启动文件。
- OBS桶中安装包的目录以及安装包名称的长度之和不能超过240个字符。
- VR应用基于OpenVR接口开发

满足以上内容后重新上传应用内容至OBS桶,然后<mark>重新安装</mark>。

#### 扩容磁盘

请根据EVS的扩容指南进行操作,详[见扩容"正在使用"状态的云硬盘容量](https://support.huaweicloud.com/usermanual-evs/evs_01_0007.html)。

#### 等待应用结束后重新安装

- 1. 查看应用在云服务器上的运行状态,发现应用正在运行。
	- a. 打开"计算 > VR云渲游平台"页面, 在左侧导航栏选择"云服务器列表"。
	- b. 单击"操作"列的"查看应用", 在"查看应用"页面查看应用状态。

运行中:表示当前有头显设备连接至该应用,此时不允许修改应用安装包内 容。请断开头显设备连接,等待一段时间,"应用状态"由"运行中"变化 为"安装失败"。

图 **4-2** 查看应用状态

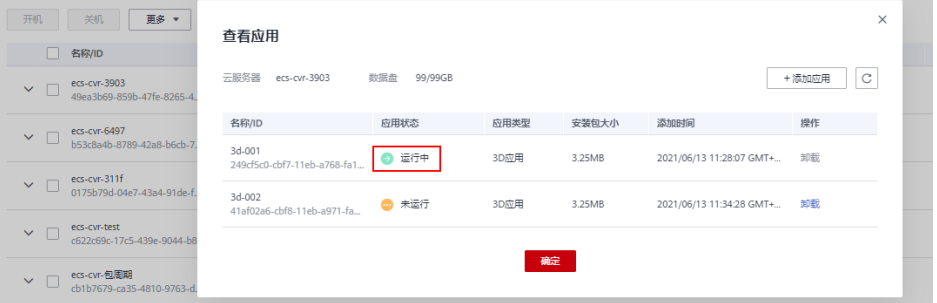

2. 应用状态显示为"安装失败"时,请单击"操作"列的"重装",重新安装应 用。

#### <span id="page-15-0"></span>图 **4-3** 查看应用

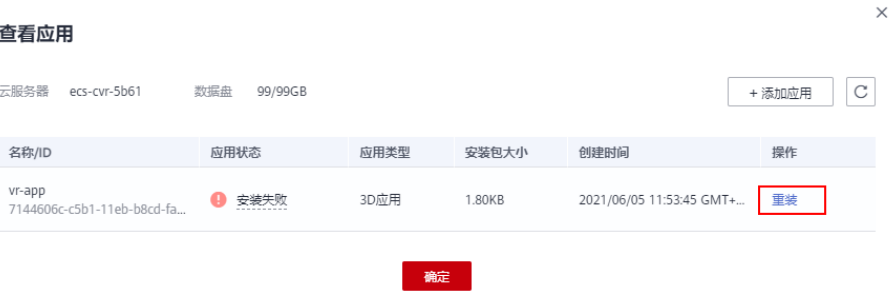

#### 重新安装

- 1. 打开"计算 > VR云渲游平台"页面, 在左侧导航栏选择"云服务器列表"。
- 2. 单击"操作"列的"查看应用",打开"查看应用"页面。

#### 图 **4-4** 查看应用

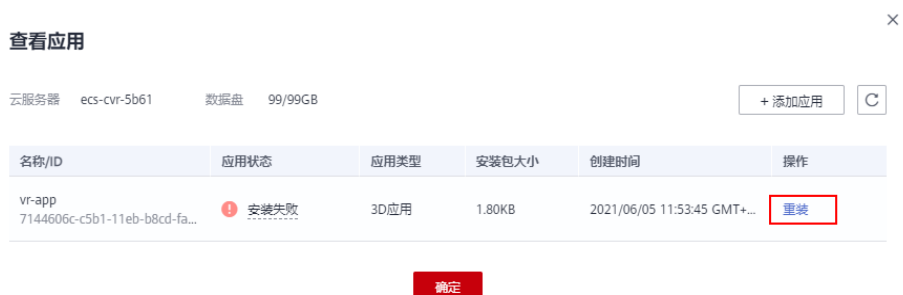

3. 单击"操作"列的"重装",重新安装应用。

#### 云服务器委托中添加 **OBS OperateAccess** 权限

- 1. 查看云服务器委托信息
	- a. 登录控制台,选择"计算 > 弹性云服务器"。
	- b. 在云服务器列表页,单击云服务器名称,查看云服务器详情。

#### 图 **4-5** 云服务器列表

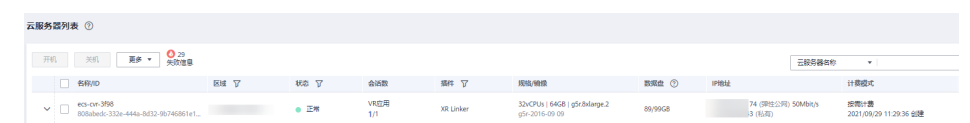

c. 在"基本信息 > 管理信息"栏,查看云服务器当前使用的委托。 以图**[4-6](#page-16-0)**为例,云服务器使用的委托是CVRAgentAgency。

#### <span id="page-16-0"></span>图 **4-6** 云服务器详情  $\langle$  ecs-cvr-3f98 基本信息 云硬盘 弹性网卡 安全组 弹性公网IP 监控 云服务器信息 ID 808abe ecs-cvr-3f98  $\mathscr{Q}$ 名称 ecs-cvr-3f98  $(2)$  (?) 主机名  $-$  0 描述 区域 可用区 可用区1 规格 GPU加速型 | g5r.8xlarge.2 | 32vCPUs | 64GiB g5r-2016-09 09 | 共享镜像 镜像 版本: Windows Server 2016 Standard 64bit 虚拟私有云 VDC-计费信息 计费模式 按需计费 创建时间 2021/09/29 11:27:37 GMT+08:00 2021/09/29 11:28:07 GMT+08:00 启动时间 定时删除时间 - 修改 管理信息 云服务器组 -- 新建云服务器组 委托 CVRAgentAgency 2 7 新建委托 许可类型 无 d. 单击"新建委托",系统跳转至"委托"页面。 e. 单击委托页面的"权限配置",查看**[1.c](#page-15-0)**中查询的委托是否包含OBS OperateAccess权限。

- 包含:委托权限设置正确,结束。
- 未包含: 执行[2](#page-17-0)。

#### <span id="page-17-0"></span>图 **4-7** 查看委托权限

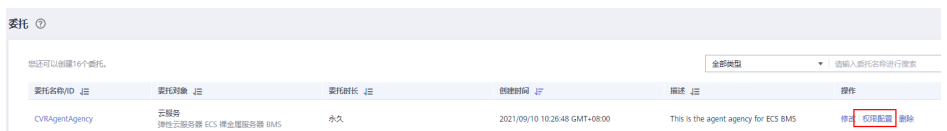

#### 2. 修改委托权限

如果未包含OBS OperateAccess权限,请将OBS OperateAccess的权限委托给 ECS。

- a. 在"统一身份认证服务 > 委托"页面,单击待修改委托的"权限配置"。
- b. 单击"授权",通过搜索框快速查找"OBS OperateAccess"权限并勾选, 单击"确定"。
- 3. 重新安装应用
	- a. 打开"计算 > VR云渲游平台"页面, 在左侧导航栏选择"云服务器列表"。
	- b. 单击"操作"列的"查看应用", 打开"查看应用"页面。

#### 图 **4-8** 查看应用

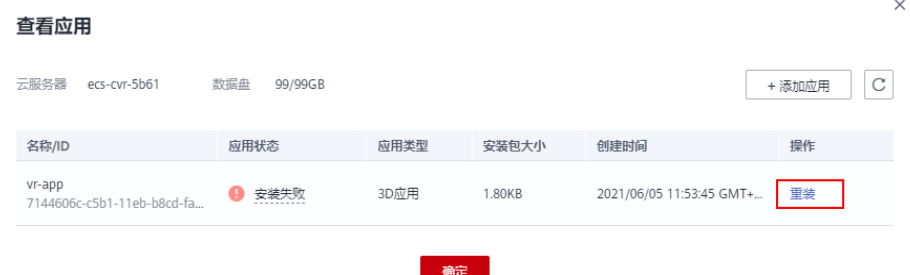

c. 单击"操作"列的"重装",重新安装应用。

#### 检查应用安装包解压后是否包含大量无效层级

请检查应用安装包解压后是否包含大量无效层级,如"A/A/A/A/A/VR应用.exe"这类 情况。

文件目录层级过多或文件名过长时,请修改应用存储位置(如"A/VR应用.exe")以 去除无用层级,然后重新打包为.zip文件,上传至VR云渲游平台并重新安装。

#### 说明

Windows提供的System.IO解压方式对于文件名和路径有长度限制,文件名须少于260个字符, 目录名需少于248个字符。应用在平台安装时,平台为标识不同应用会生成32位uuid,并以该 uuid作为应用目录名,因此一层目录长度为32。

#### 修改 **3D** 应用启动路径

1. 打开"计算 > VR云渲游平台"页面, 在左侧导航栏选择"应用管理", 单击安装 失败的应用"详情"

#### 图 **4-9** 单击应用详情

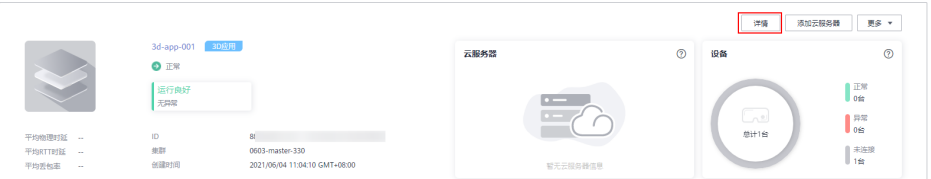

2. 单击应用启动路径旁的"修改"按钮,填写正确的应用启动路径

#### 图 **4-10** 修改应用启动路径

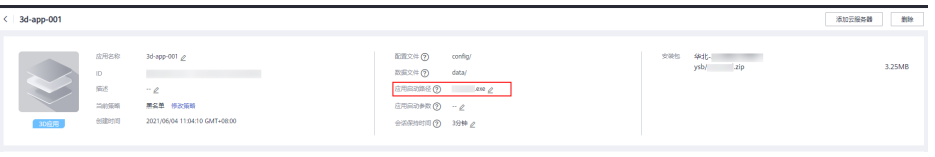

- 3. 重新安装应用
	- a. 打开"计算 > VR云渲游平台"页面, 在左侧导航栏选择"云服务器列表"。
	- b. 单击"操作"列的"查看应用", 打开"查看应用"页面。
	- c. 单击"操作"列的"重装",重新安装应用。

#### 图 **4-11** 重装应用

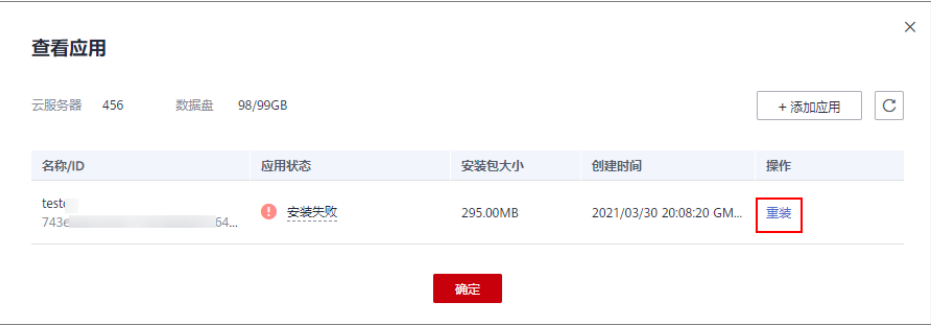

# **5** 关闭应用失败

#### <span id="page-19-0"></span>问题描述

在"云服务器列表"页,单击下拉按钮展开会话列表,查看会话连接状态,出现"关 闭应用失败"的异常。

#### 图 **5-1** 关闭应用失败

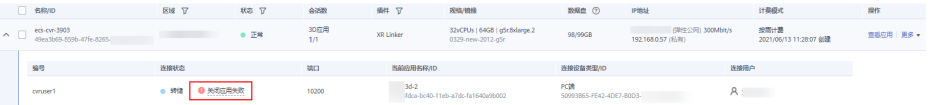

#### 排查思路

将鼠标移动至"关闭应用失败"处,查看具体的失败原因,并根据表**5-1**进行故障排 除。

#### 表 **5-1** 关闭应用失败排查思路

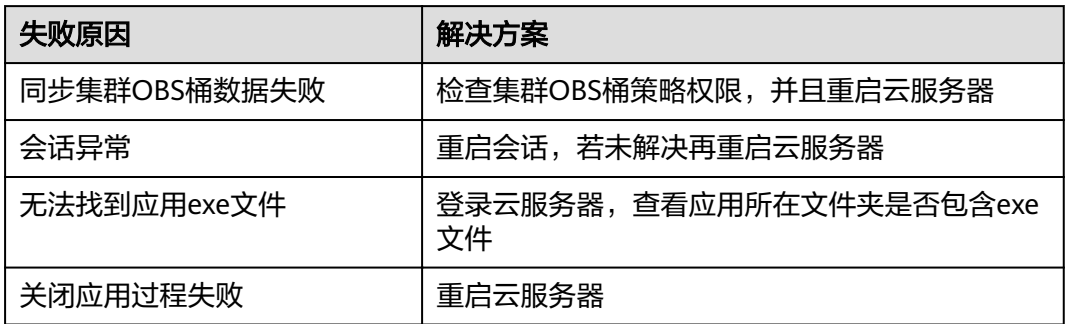

## <span id="page-20-0"></span>**6 CloudVR Server** 状态为"故障",且显卡异 常

#### 问题描述

登录GPU云服务器, CloudVR Server未正常启动。查看显卡状态, 发现显卡异常。 查看显卡的操作如下:

- 1. 按快捷键"Win+R"打开"运行"窗口。
- 2. 输入"devmgmt.msc",并单击"确定",打开"设备管理器"。

#### 图 **6-1** 运行

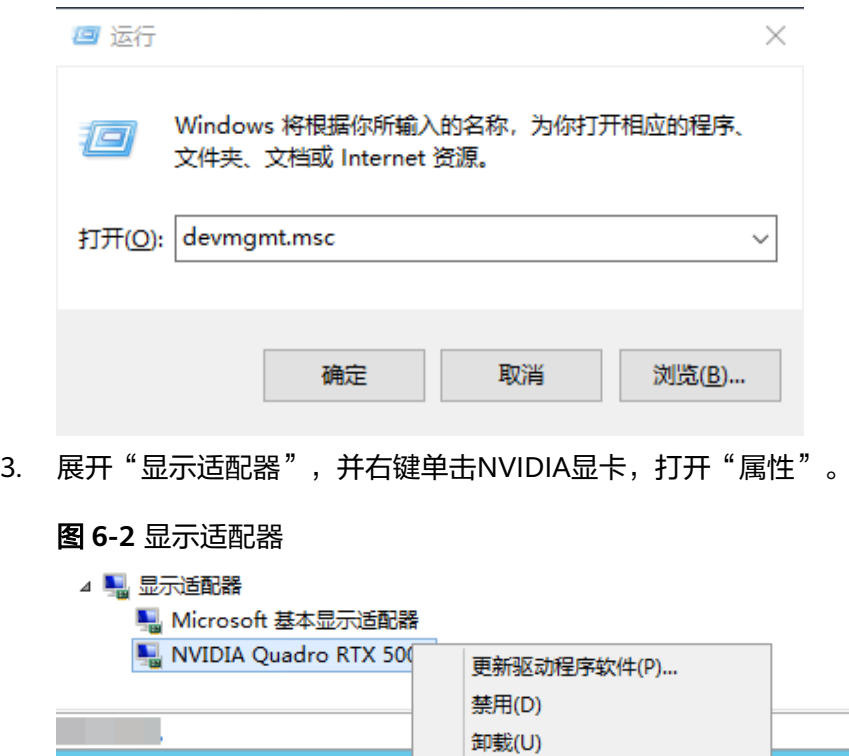

扫描检测硬件改动(A)

属性(R)

4. 查看显卡属性,发现设备状态异常。

图 **6-3** 显卡状态异常

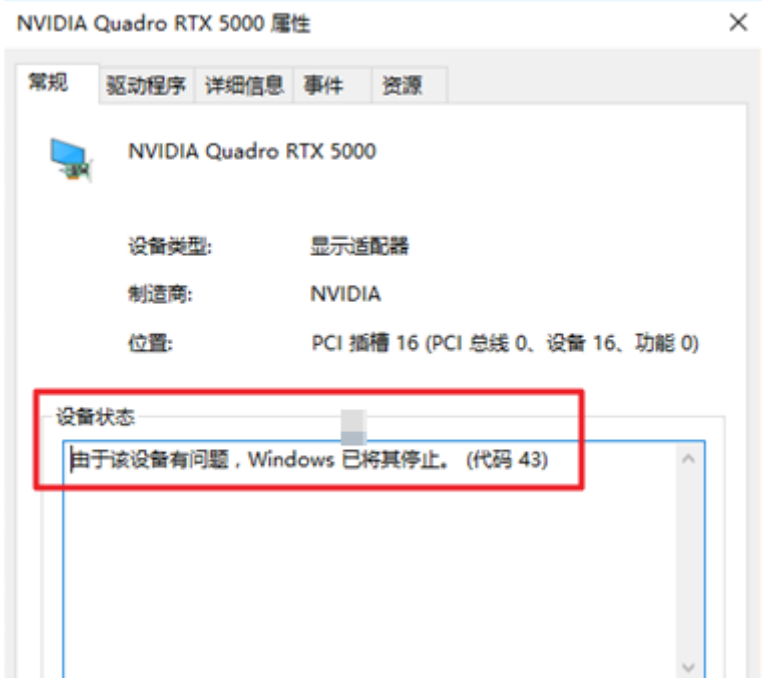

#### 处理方法

在云服务器上查找对应的NVIDIA驱动,并重新安装。操作如下:

- 1. 登录GPU云服务器。
- 2. 在C盘查找已安装的NVIDIA驱动。不同的云服务器类型,NVIDIA驱动在C盘的安 装目录不同:
	- G5型云服务器:C:\NVIDIA\412.16\setup.exe
	- G5r型云服务器:C:\431.70-quadro-winserv-2016-2019-64bitinternational-whql.exe
- 3. 请选择"自定义"安装。

#### 图 **6-4** 安装选项

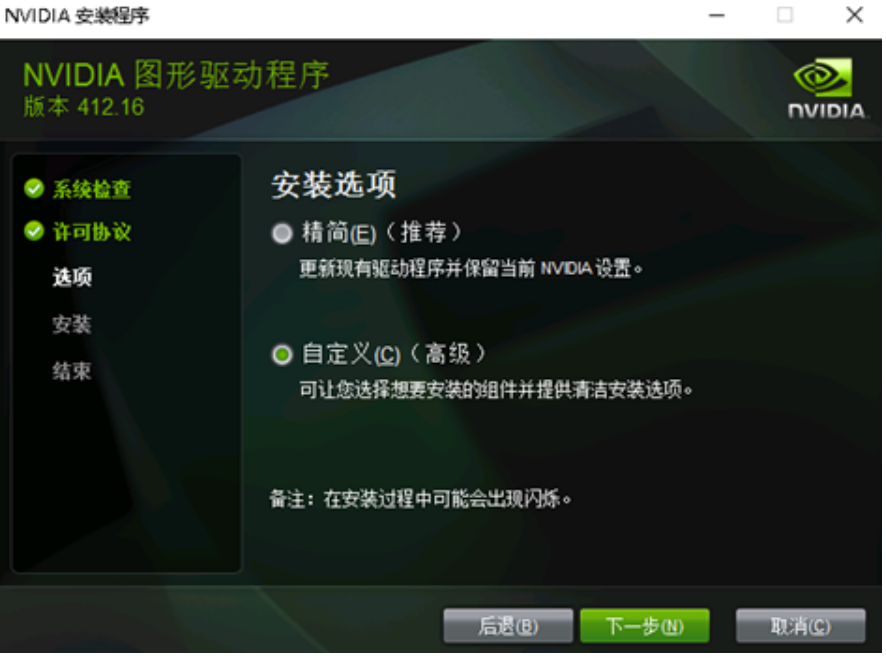

4. 勾选"执行清洁安装"。

#### 图 **6-5** 自定义安装选项

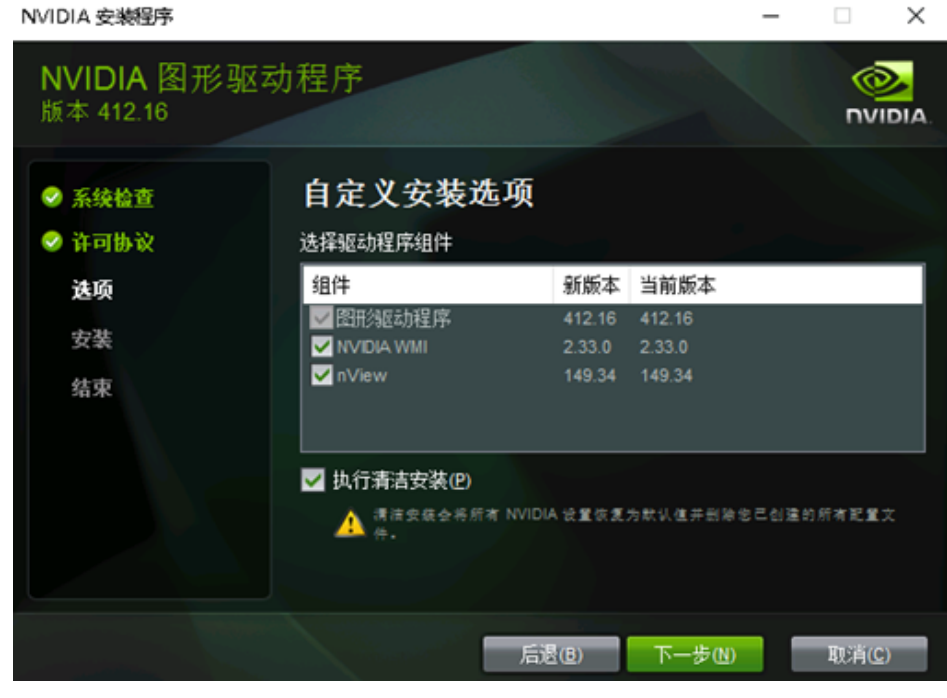

5. 根据向导单击"下一步",至安装完成即可。

## <span id="page-23-0"></span>**7 Pi2** 型云服务器运行 **VR** 应用时,出现闪退

#### 可能原因

Pi2型云服务器默认安装的是NVIDIA计算驱动,未安装图形驱动。

#### 处理方法

安装图形驱动,并购买License激活,详情请参见**GPU**[加速型云服务器安装](https://support.huaweicloud.com/usermanual-ecs/zh-cn_topic_0149610914.html)**GRID**驱动。 但是,如下设置请特别注意:

- GRID驱动下载地址:请单[击这里](https://cloudvr.obs.cn-east-3.myhuaweicloud.com/412.16.zip)。
- 根据向导提示,安装GRID驱动时:
	- a. 请选择"自定义"安装。

#### 图 **7-1** 安装选项

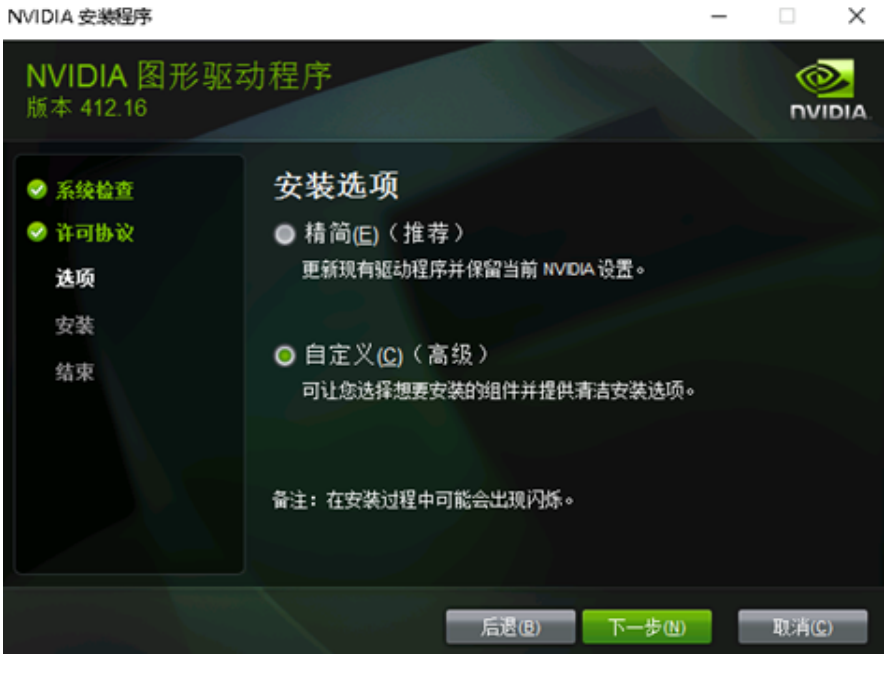

b. 勾选"执行清洁安装"。

#### 图 **7-2** 自定义安装选项

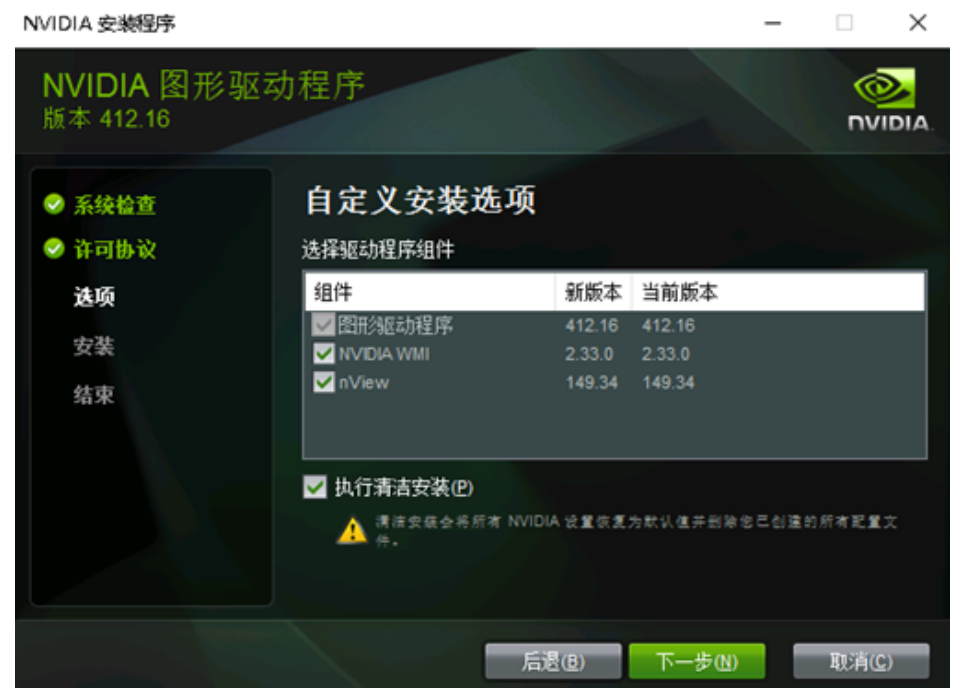

- c. 根据向导单击"下一步",至安装完成即可。
- GRID驱动安装完成后,请重启Pi2型云服务器。
- "安装GRID驱动并配置Licnese"步骤,请按如下引导进行操作,用于激活安装的 驱动:
	- a. 登录GPU云服务器。
	- b. 右键单击桌面,选择"NVIDIA控制面板"。

图 **7-3** NVIDIA 控制面板

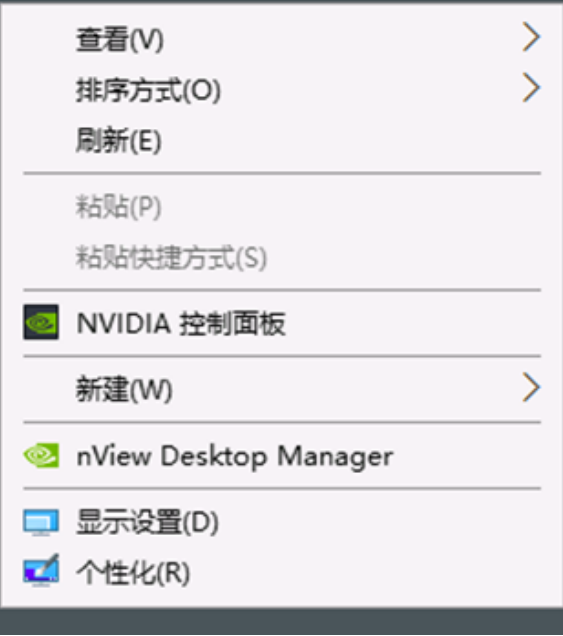

c. 选择"管理许可证",单击Quadro Virtual Data Center Workstation,填写 参数信息:

- 一级许可证服务器: 填写部署的License Server的IP地址。
- 端口号: 设置为"7070"。

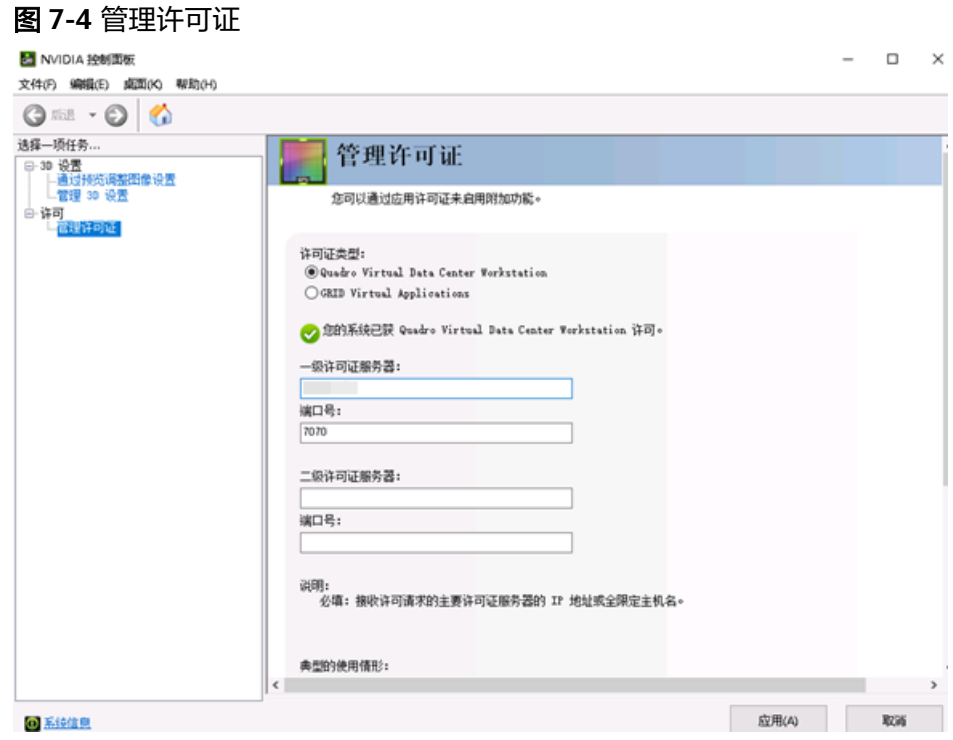

d. 单击"应用",并等待。 约2分钟后,系统提示"您的系统已获Quadro Virtual Data Center Workstation许可",表示认证成功。

# <span id="page-26-0"></span>8 云服务器长时间处于"初始化"状态

#### 问题描述

云服务器列表页面,云服务器的状态显示为"初始化"且超过15分钟没有变化。

#### 可能原因

创建云服务器时,设置的委托权限有误。

#### 处理方法

如果创建云服务器时已注入脚本,请查看创建云服务器时选择的委托权限是否正确。

#### 步骤**1** 查看云服务器的委托信息。

- 1. 登录控制台,选择"计算 > 弹性云服务器"。
- 2. 在云服务器列表页,单击云服务器名称。 查看云服务器详情。

图 **8-1** 云服务器列表

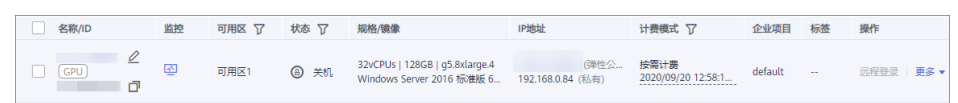

3. 在"基本信息 > 管理信息"栏,查看云服务器当前使用的委托。 以图**[8-2](#page-27-0)**为例,云服务器ecs-cvr-bb24使用的委托是CESAgencyForECS。 <span id="page-27-0"></span>图 **8-2** 查看委托

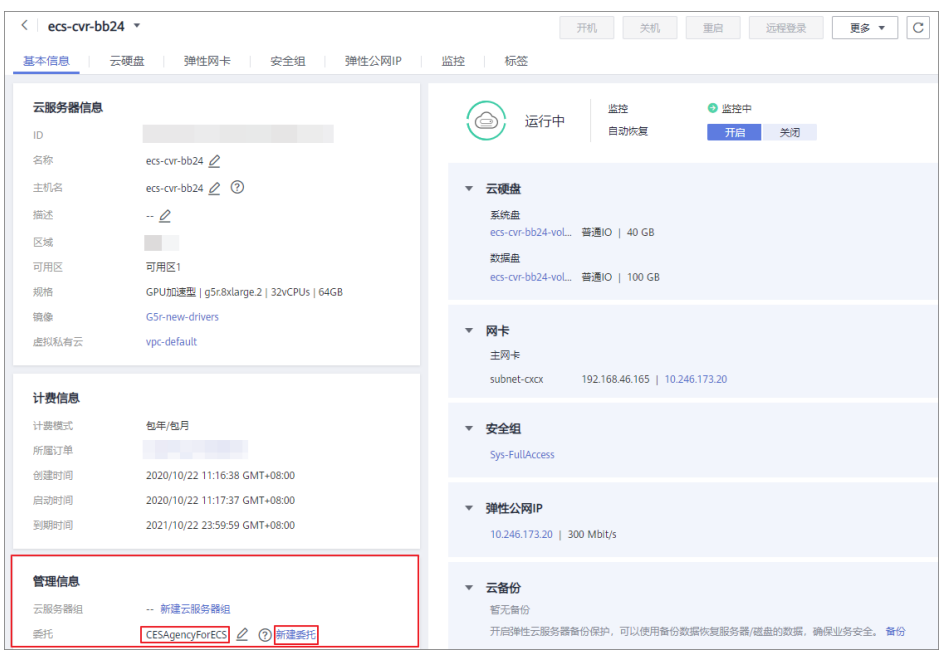

- 4. 单击"新建委托",系统跳转至"委托"页面。
- 5. 单击 ×,展开委托详情,查看<mark>[步骤](#page-26-0)1.3</mark>中查询的委托是否包含云监控服务管理员 "CES Administrator"权限。
	- 包含:委托权限设置正确,结束。
	- 未包含:执行步骤**2**。

#### 图 **8-3** 查看委托详情

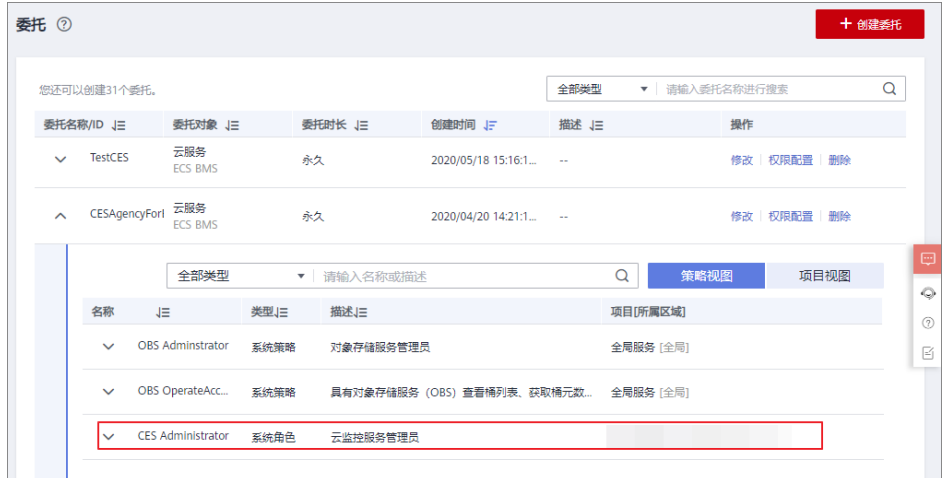

步骤**2** 创建委托。

如果未包含,请选择满足条件的已有委托,或者新建委托,将CES Administrator的权 限委托给ECS。委托成功后,您可以通过VR云渲游平台动态监控GPU云服务器的运行 状态。新建委托的操作如下:

- 1. 在"统一身份认证服务 > 委托"页面,单击右上角的"创建委托"。
- 2. 填写委托信息:
- 委托名称:用户自定义,如CESAgencyForECS。
- 委托类型:云服务
- 云服务:选择弹性云服务器ECS
- 持续时间:永久
- 权限选择:单击"配置权限",通过搜索框快速查找云监控服务管理员权限 "CES Administrator"并勾选,单击"确定"。
- 3. 返回云服务器详情页,在"管理信息"栏单击 $\stackrel{\mathscr{L}}{=}$ ,在下拉列表中选择新创建的委 托。

图 **8-4** 修改委托

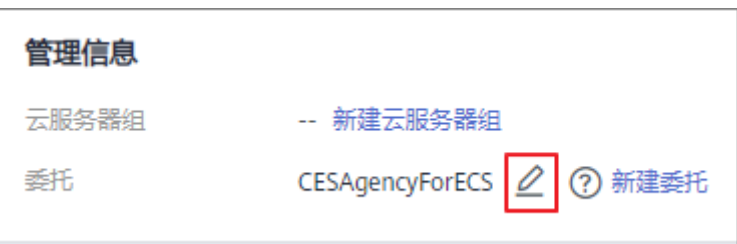

- 步骤**3** 重启云服务器。
	- 1. 切换至"计算 > VR云渲游平台"页面, 并在左侧导航栏选择"云服务器列表"。
	- 2. 重启云服务器,并等待5分钟,查看云服务器的状态是否更新为"闲置"。

**----**结束

# **9** 修订记录

<span id="page-29-0"></span>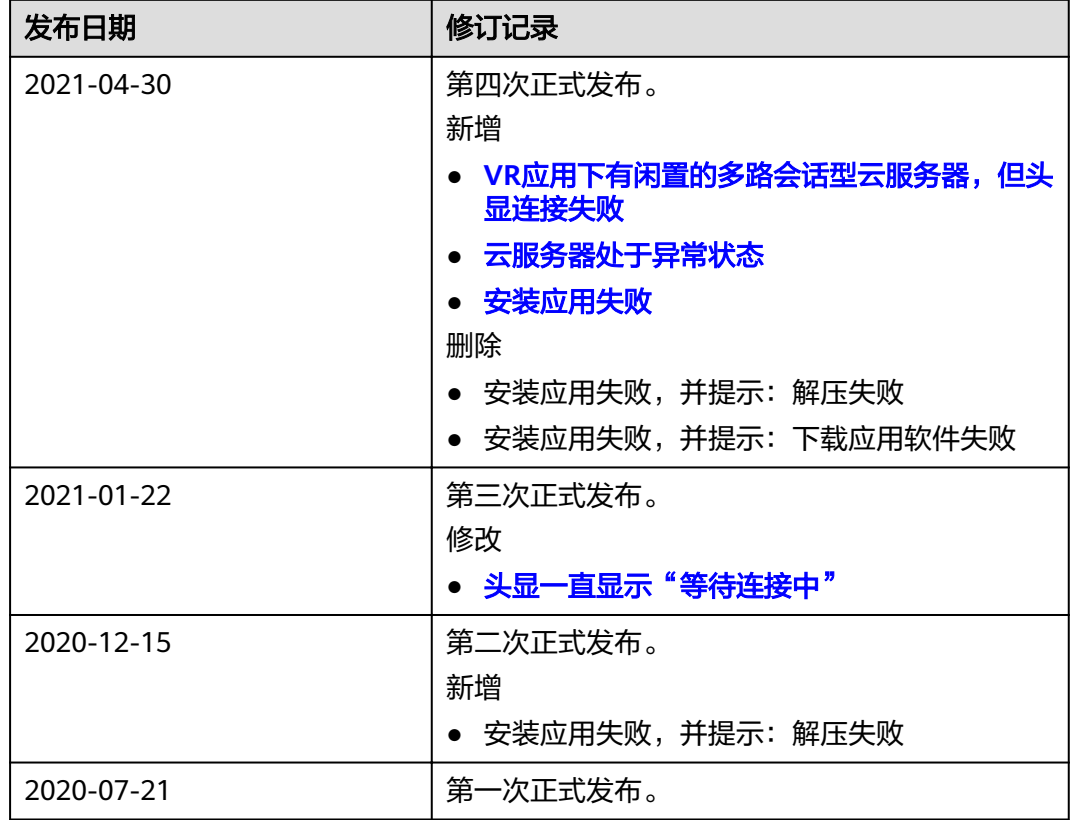